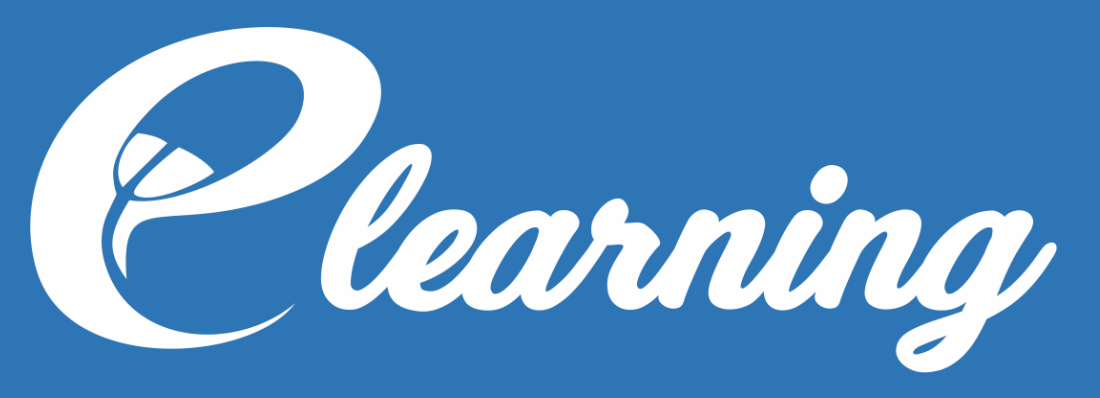

**untuk Mahasiswa**

**PANDUAN**

# **UNIVERSITAS MUHAMMADIYAH MAGELANG 2019**

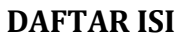

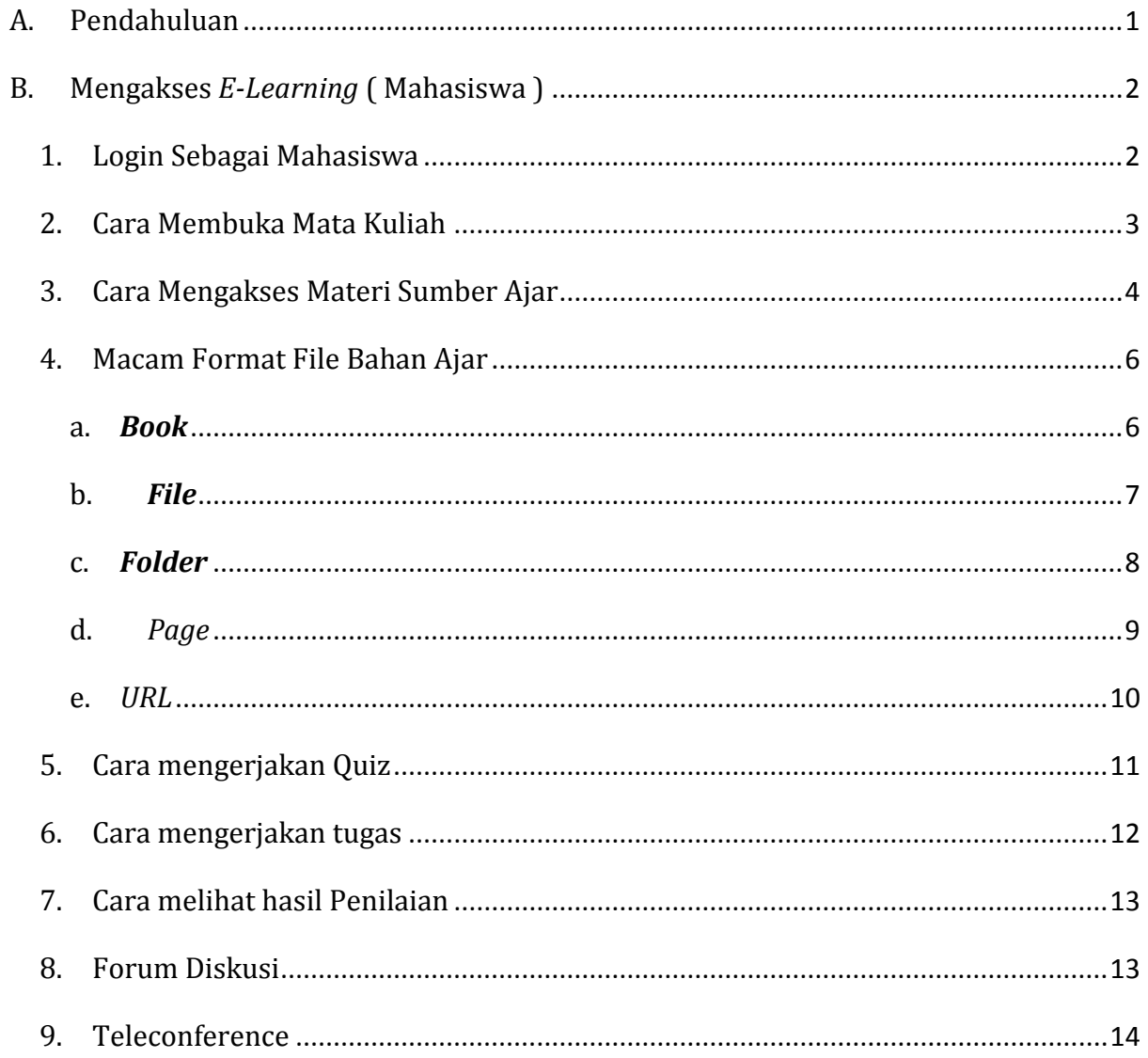

#### <span id="page-2-0"></span>**A. Pendahuluan**

E-Learning merupakan salah satu sarana pembelajaran berbasis teknologi informasi yang telah disediakan oleh Universitas Muhammadiya Magelang. Situs dan basis data elearning UMMagelang dikelola di bagian *E-Learning* dan Instruksional. Salah satu tugas Bagian *E-Learning* dan Instruksional adalah melakukan sosialisasi tentang e-learning serta mendorong seluruh dosen UMMagelang untuk menggunakan sarana ini dalam proses pembelajaran memanfaatkan *E-Learning* melalui kegiatan pelatihan dan pelayanan konsultasi/keluhan.

E-Learning UMMagelang dikembangkan menggunakan Learning Management System (LMS) Moodle. Moodle merupakan salah satu software *E-Learning* berbasis open-source dengan lisensi GNU. Software ini dapat digunakan secara bebas/gratis dengan menginstalnya di komputer server yang memiliki fasilitas web-data-base seperti MySQL. Di UMMagelang, Moodle diinstal di server Biro TIK dan direncanakan akan terintegrasi dengan Sistem Informasi Akademik UMMagelang yang ditangani oleh administrator (admin). Admin melakukan pengaturan (setting) site management seperti penentuan user (nama, grup, hak, dll) tampilan (themes, pemilihan warna, jenis huruf, susunan, dll); bentuk aktifitas yang dapat ditambah, update dan koneksi dengan data-base external, dan sebagainya.

Dosen pengampu mata kuliah memanfaatkan *E-Learning* akan diarahkan pada laman yang memuat course (mata kuliah / MK) yang diampu sesuai data-base dalam sistem akademik pada semester berjalan (sesuai ploting yang diatur di program studi masingmasing). Manajemen atas laman MK dilakukan sepenuhnya oleh dosen tersebut untuk menambahkan/mengedit deskripsi, tujuan, pokok bahasan, sub pokok bahasan, tugas, kontrak kuliah, file materi kuliah, referensi, dll. Seorang mahasiswa akan diarahkan ke laman yang memuat MK yang ditempuh/diprogram pada semester berjalan. Terhadap sebuah laman MK, mahasiwa hanya dapat membaca/mengunduh/download materi (file) yang disajikan oleh dosen, mengunggah (upload) file tugas, melakukan respon secara online terhadap aktifitas yang dibuat dosen, dan lain-lain.

### <span id="page-3-1"></span><span id="page-3-0"></span>**B. Mengakses** *E-Learning* **( Mahasiswa )**

1. Login Sebagai Mahasiswa

Dalam pembelajaran *E-Learning*, hal yang dibutuhkan pertama kali agar dapat mengakses adalah username dan password. Setelah memilikinya hal yang dapat anda lakukan adalah sebagai berikut:

- a. Buka alamat (url) [: https://elearning.ummgl.ac.id/](https://elearning.ummgl.ac.id/)
- b. Setelah alamat tersebut dimuat, terbuka halaman utama website seperti berikut:

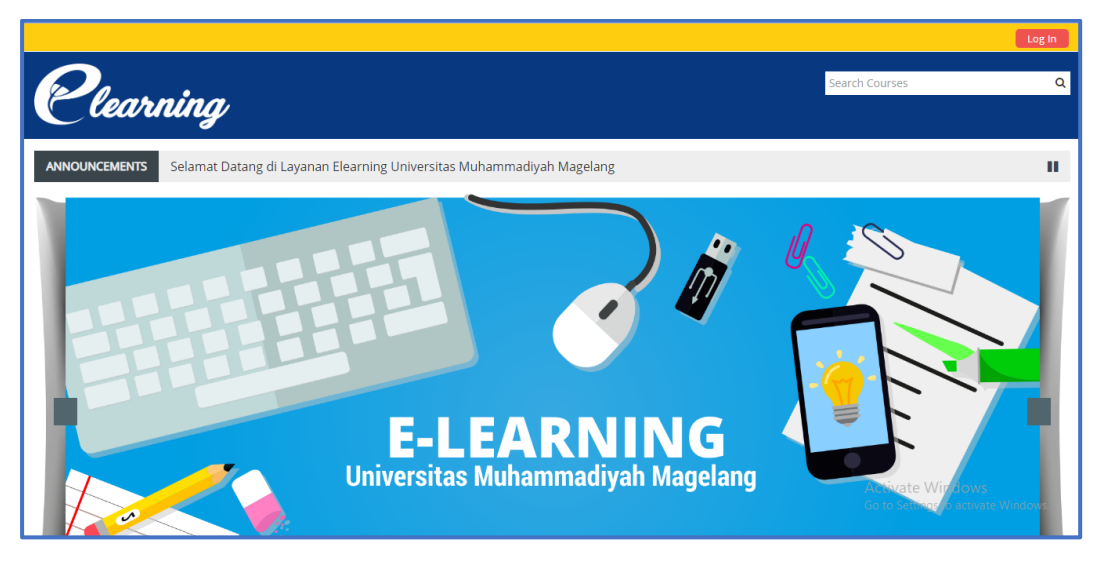

c. Klik pada tombol Log In.

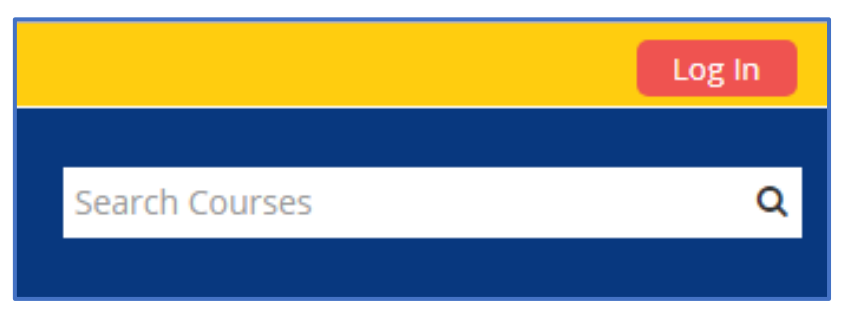

d. Gunakan NPM sebagai username, dan masukan password yang sudah anda miliki.

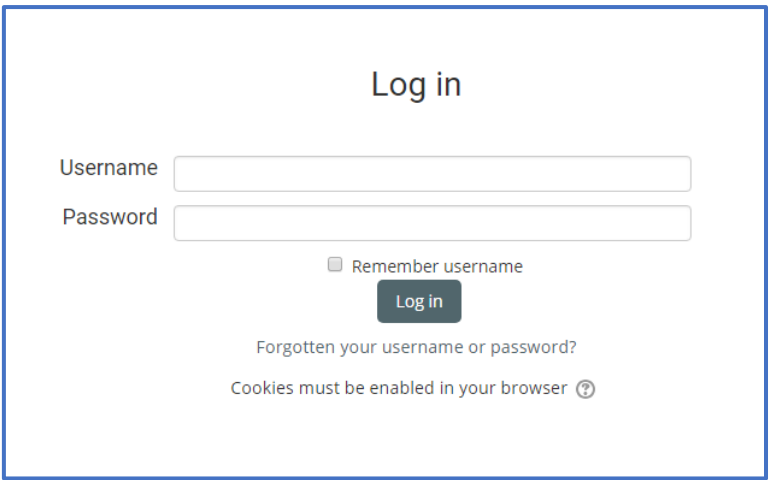

e. Jika berhasil masuk pada akun anda, maka anda akan masuk ke laman berikut:

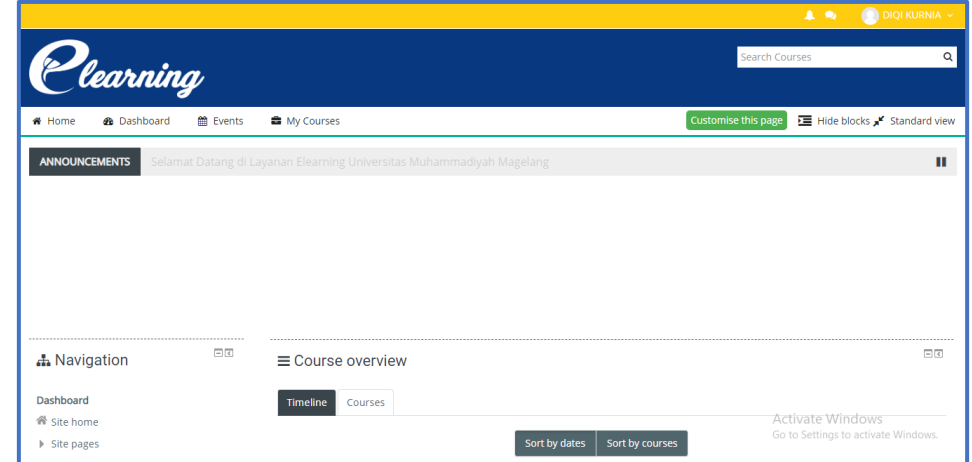

- f. Selamat! Anda berhasil masuk sebagai mahasiswa dan siap untuk menggunakan elearning system.
- <span id="page-4-0"></span>2. Cara Membuka Mata Kuliah

Sebagai seorang mahasiswa, penggunaan e-learning sangat membantu. Tak terbatas waktu dan tempat mereka dapat mengikuti kelas yang tentunya sudah mereka ambil dalam kartu rencana studi.

a. Untuk mengakses mata kuliah, perhatikan pada baris menu bar berikut ini:

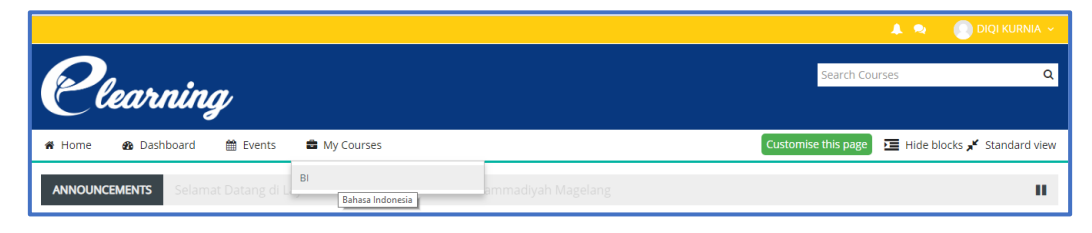

b. Klik pada menu My Course untuk melihat kelas apa yang anda ikuti. Sebagai contoh, berikut terdapat kelas Bahasa Indonesia. Klik menu dropdown tersebut. Anda akan masuk ke laman seperti ini:

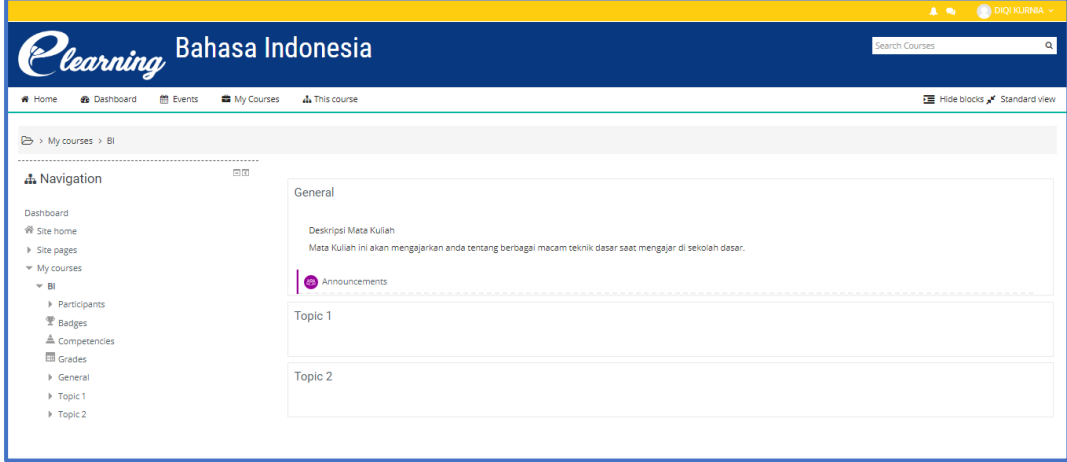

c. Selamat! Sekarang anda masuk ke dalam kelas perkuliahan secara online.

## <span id="page-5-0"></span>3. Cara Mengakses Materi Sumber Ajar

Materi adalah hal pokok yang menentukan nilai yang akan mahasiswa peroleh. penjelasan dalam penyampaian dan daya tangkap mahasiswa menjadi pokok penting. Untuk mengakses menu materi yang diberikan oleh dosen anda dapat melakukan langkah-langkahnya sebagai berikut:

a. Secara default setelah anda melakukan login maka anda masuk ke dalam laman dashboard matakuliah. Untuk lebih jelasnya anda dapat melihat tangkapan layar berikut:

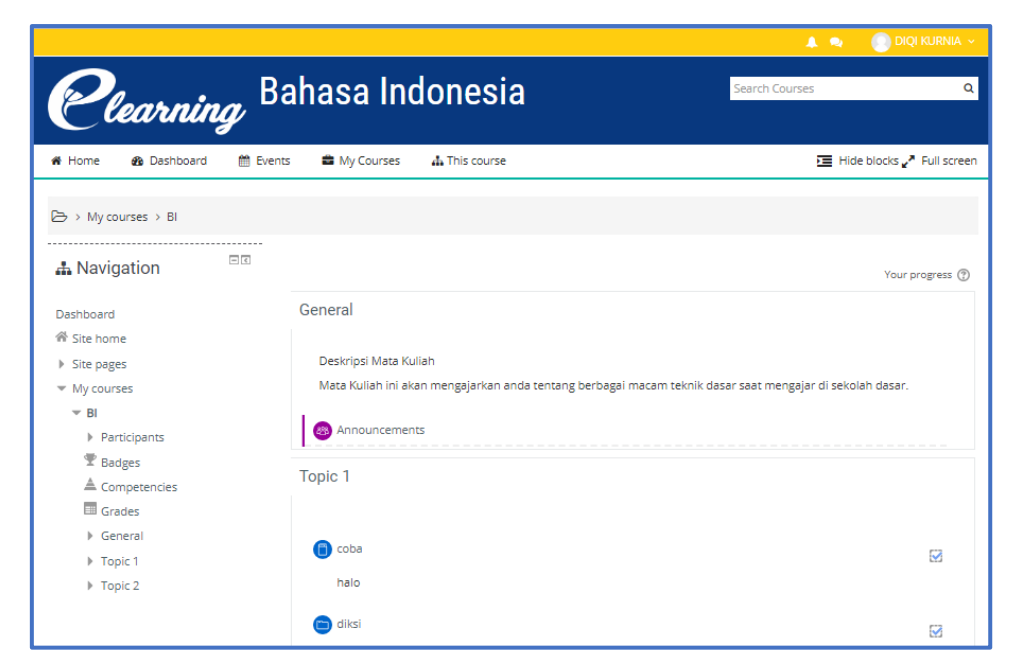

- b. Pada lama tersebut, memuat semua mata kuliah dan update terbaru dari dosen.
- c. Untuk mengakses materi anda perhatikan pada menu bar atas seperti ini :

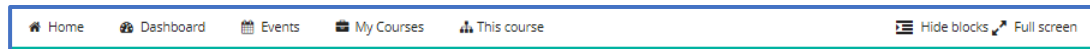

d. Arahkan ke menu this course dan pilih resources, maka akan seperti ini:

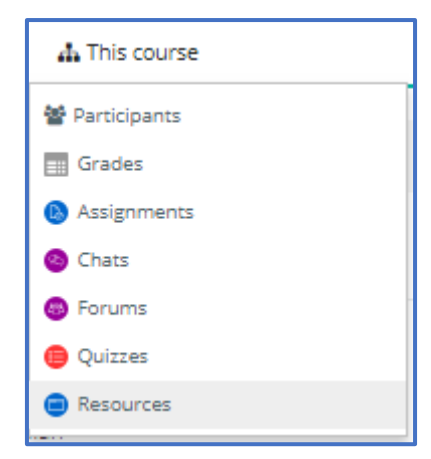

e. Setelah anda klik pada resource, secara otomatis akan membuka laman materi yang telah di upload oleh dosen terkait. Berikut tangkapan layer:

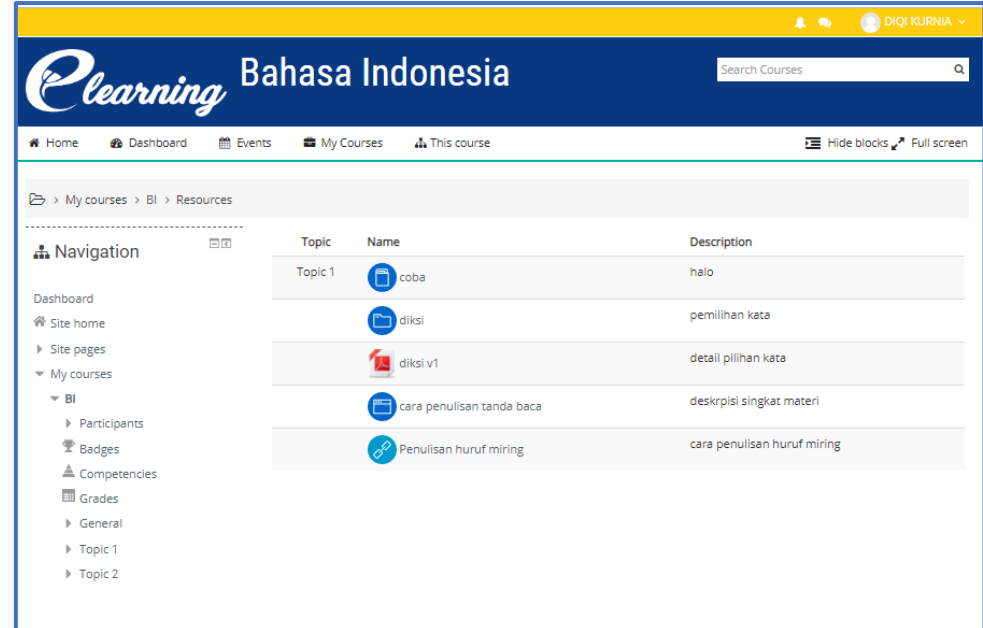

- f. Selamat! Anda berhasil mengakses menu materi.
- <span id="page-7-0"></span>4. Macam Format File Bahan Ajar

LMS Moodle menyediakan beragam format materi ajar yang dapat dipilih sesuai dengan kebutuhan. Format-format materi ajar yang tersedia pada LMS Moodle yaitu :

- <span id="page-7-1"></span>a. *Book* : Memungkinkan pembelajar mengemas materi dalam format menyerupai buku,dengan bab dan sub bab. Buku dapat berisi file multimedia atau sekedar teks. Berikut contoh cara akses:
	- o Setelah anda masuk ke laman This Course > Resources perhatikan :

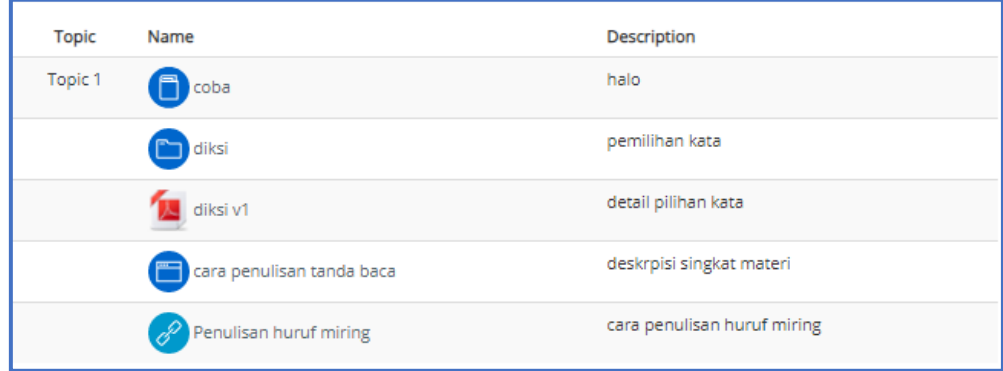

o Untuk mengakses bahan ajar berformat ebook, pilihlah file yang memiliki icon :

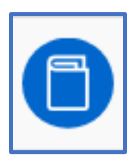

o Setelah anda klik pada ikon tersebut maka anda akan langsung menuju laman seperti ini:

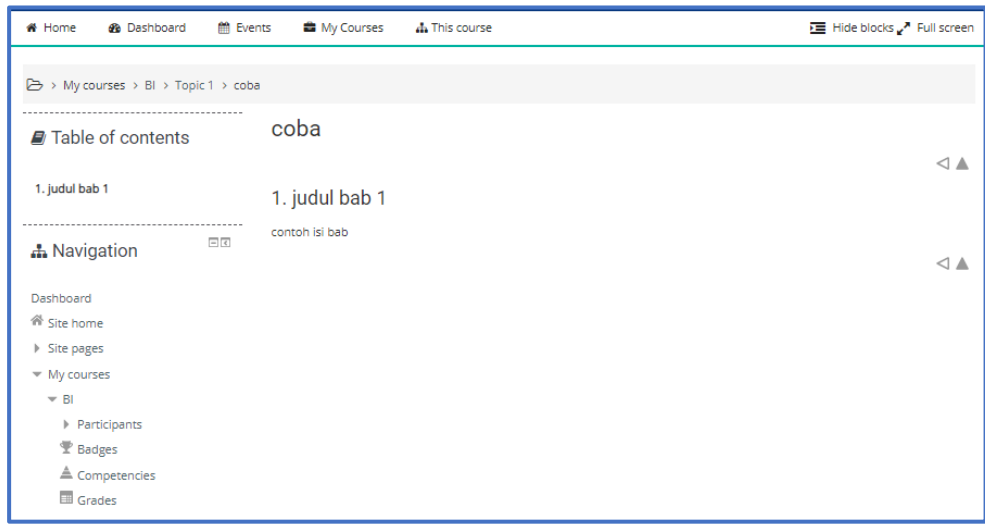

- o Anda telah berhasil mengakses materi dengan tipe format book.
- <span id="page-8-0"></span>b. *File* : Modul file memungkinkan dosen untuk memasukkan materi ajar dalam bentuk file dokumen seperti word, powerpoint, ataupdf. File tersebut diunduh oleh mahasiswa dan dibaca secara offline. Sebaiknya dosen menyertakan file-file pendukung untuk memastikan bahwa mahasiswa dapat membuka file tersebut. Misal flashplayer jika kita memasukkan file flash (SWF). Cara mengakses :
	- o Setelah anda masuk ke laman This Course > Resources maka laman tersebut berisi berbagai tipe format file yang digunakan dosen sebagai bahan ajar. perhatikan :

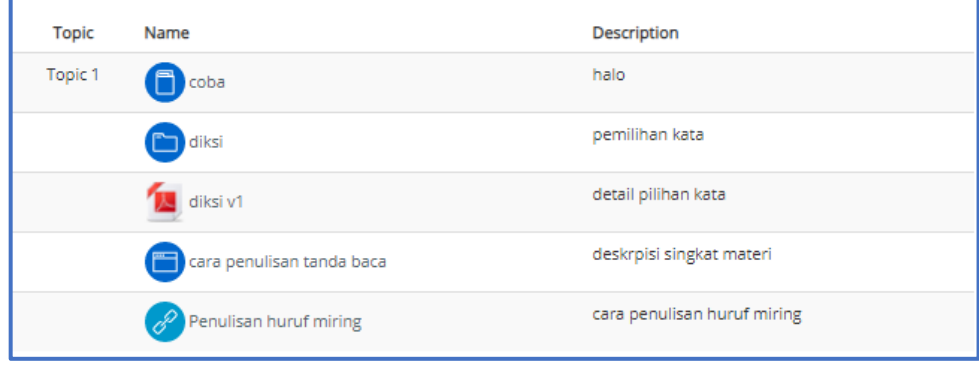

o Klik pada icon :

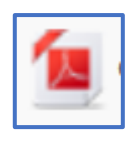

- o Secara otomatis anda akan mendownload file.
- <span id="page-9-0"></span>c. *Folder* : Modul folder memungkinkan dosen untuk menampilkan sejumlah file terkait dalam satu folder agar tampak lebih rapi. Jika menggunakan modul **File**, untuk memasukkan file dilakukan satu-persatu, dan ditampilkan seluruhnya di halaman kelas sehingga kurang praktis. Kita dapat memasukkan file dokumen terpisah satu persatu dalam folder atau langsung dalam bentuk terkompres (ZIP). Cara mengaksesnya :
	- o Setelah anda masuk ke laman This Course > Resources maka laman tersebut berisi berbagai tipe format file yang digunakan dosen sebagai bahan ajar. perhatikan :

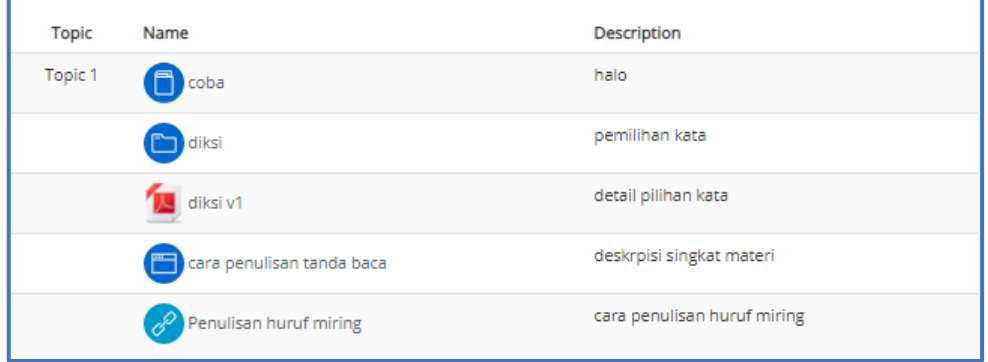

o Untuk mengakses materi dosen dengan format file anda klik pada icon :

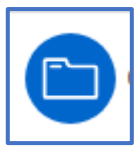

o Maka anda akan menuju laman seperti berikut:

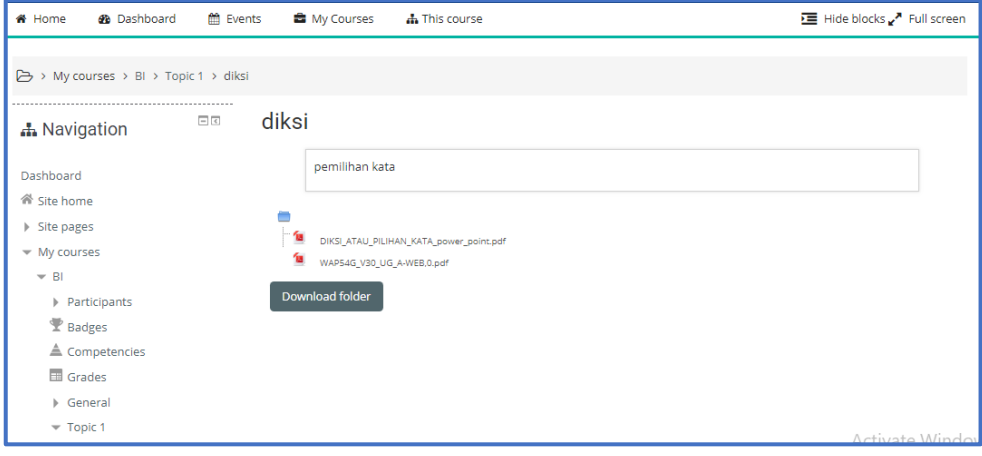

o Klik button download folder :

Download folder

- o Maka secara otomatis anda mendownload bahan ajar dosen berformat file.
- <span id="page-10-0"></span>d. *Page* : Modul page memungkinkan pembuatan materi ajar berbasis halaman web menggunakan editor teks . Sebuah halaman dapat menampilkan teks , gambar , suara , video, link web dan kode tertanam , seperti peta Google . Keuntungan penggunaan format *page* dibandingkan dengan format file adalah kemudahan aksesnya, misalnya untuk pengguna perangkat *mobile*  serta isinya lebih mudah diperbaharui. Cara mengaksesnya :
	- o Setelah anda masuk ke laman This Course > Resources maka laman tersebut berisi berbagai tipe format file yang digunakan dosen sebagai bahan ajar. perhatikan :

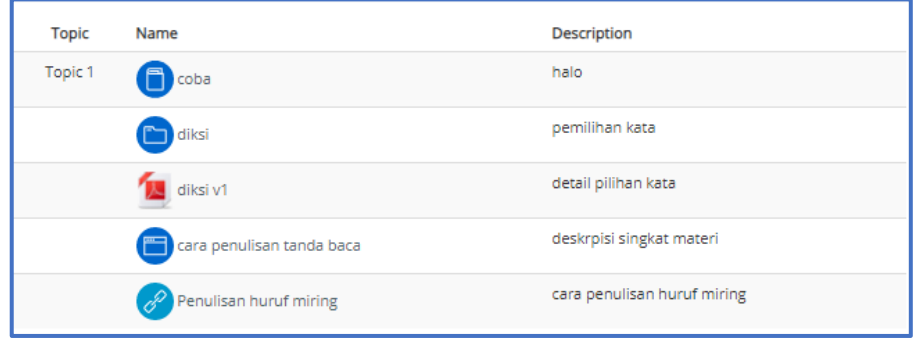

o Klik pada icon:

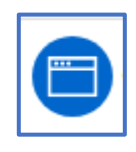

o Setelah anda klik maka akan muncul laman seperti ini:

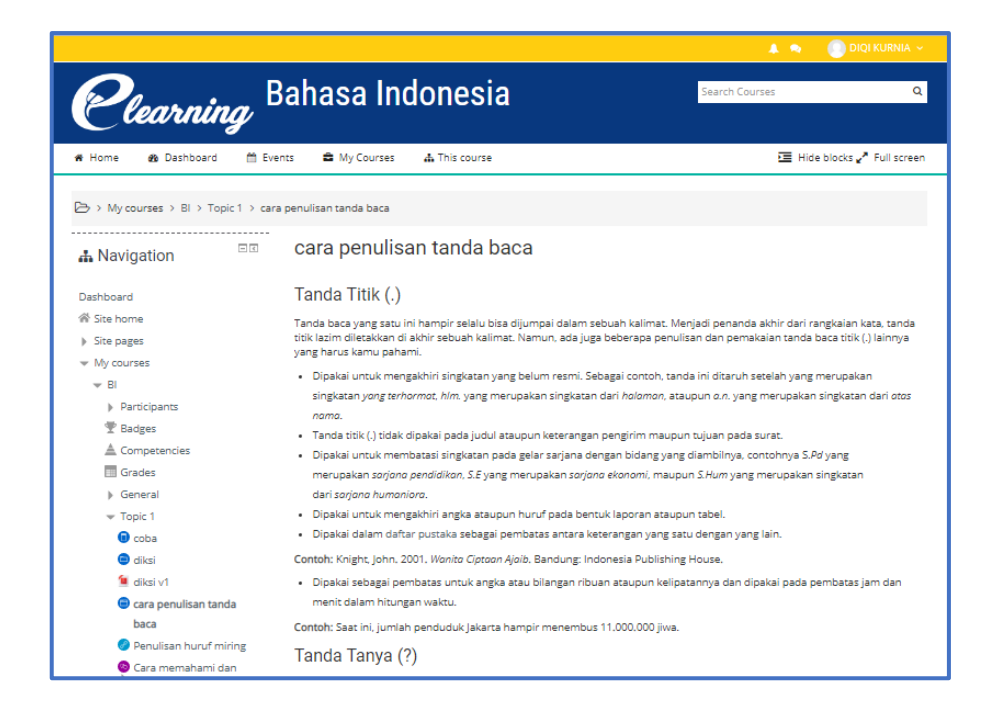

- <span id="page-11-0"></span>e. *URL* :Modul URL memungkinkan penambahan tautan (*link*) ke halaman web lainnya atau untuk menghubungkan dengan file yang disimpan di media penyimpanan online, misalkan flicker, Wikipedia, youtube, dan lain sebagainya. Label : Modul label memungkinkan teks dan multimedia untuk dimasukkan di antara tautan ke sumber ajar atau aktivitas lainnya. Label bermanfaat untuk memberikan keterangan atau *subheading* untuk beberapa aktivitas atau sumber ajar. Cara mengaksesnya :
	- o Setelah anda masuk ke laman This Course > Resources maka laman tersebut berisi berbagai tipe format file yang digunakan dosen sebagai bahan ajar. perhatikan :

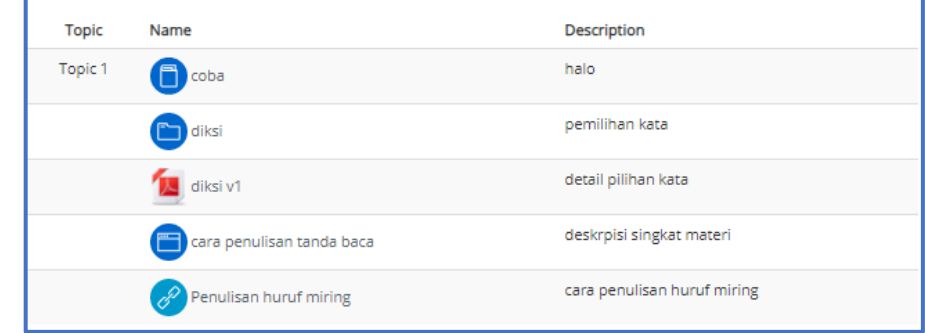

o Klik pada icon :

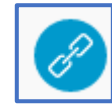

- o Maka secara otomatis anda akan menuju laman yang telah dosen berikan.
- <span id="page-12-0"></span>5. Cara mengerjakan Quiz

Berikut adalah cara untuk mengakses Quiz:

- a. Login menggunakan akun dan username mahasiswa
- b. Klik "quiz" yang berada pada this course > quizzes
- c. Anda akan masuk laman baru seperti ini:

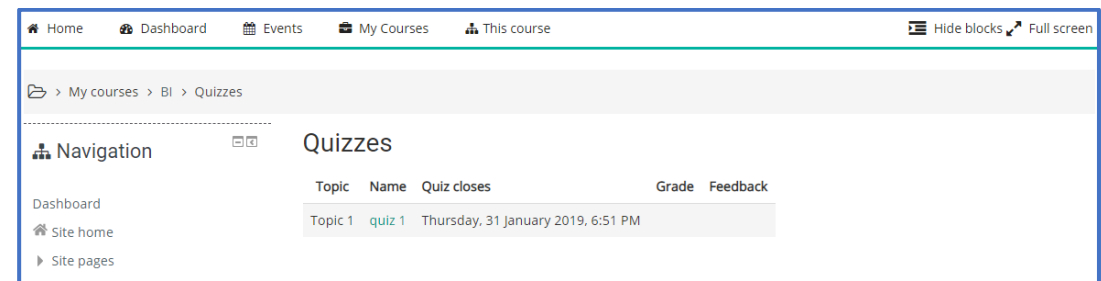

d. Klik pada keterangan berikut :

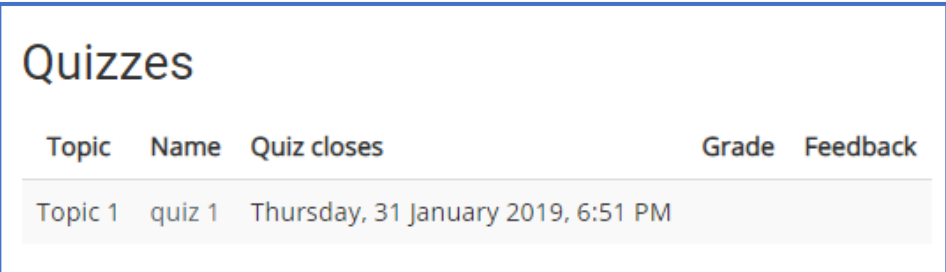

e. Klik "attempt quiz now" untuk mulai menjawab atau mengerjakan kuis

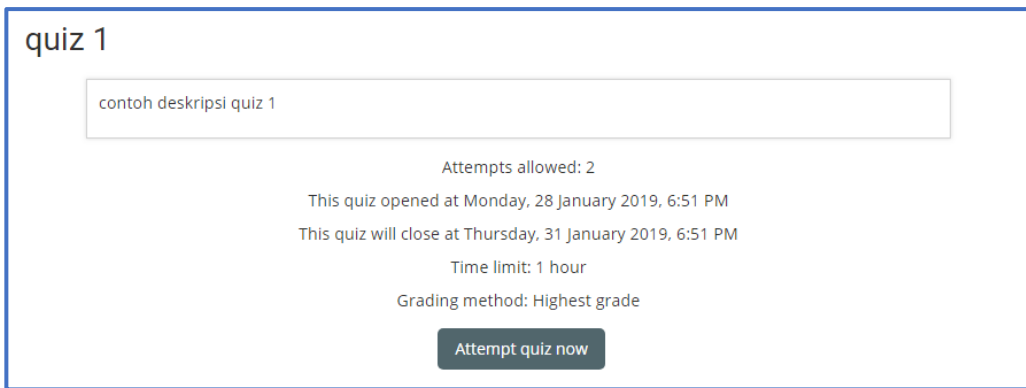

f. Setelah anda Klik anda akan menemukan warning seperti berikut:

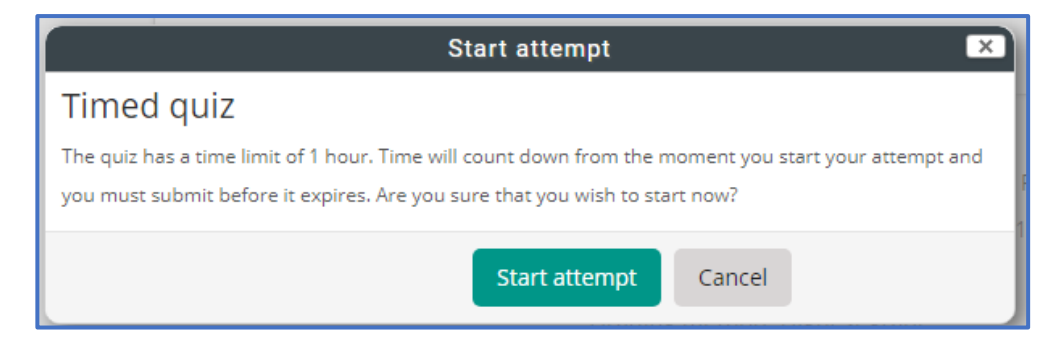

- g. Klik start attempt untuk memulai quiz.
- h. Berikut adalah contoh ketika anda mengerjakan quiz

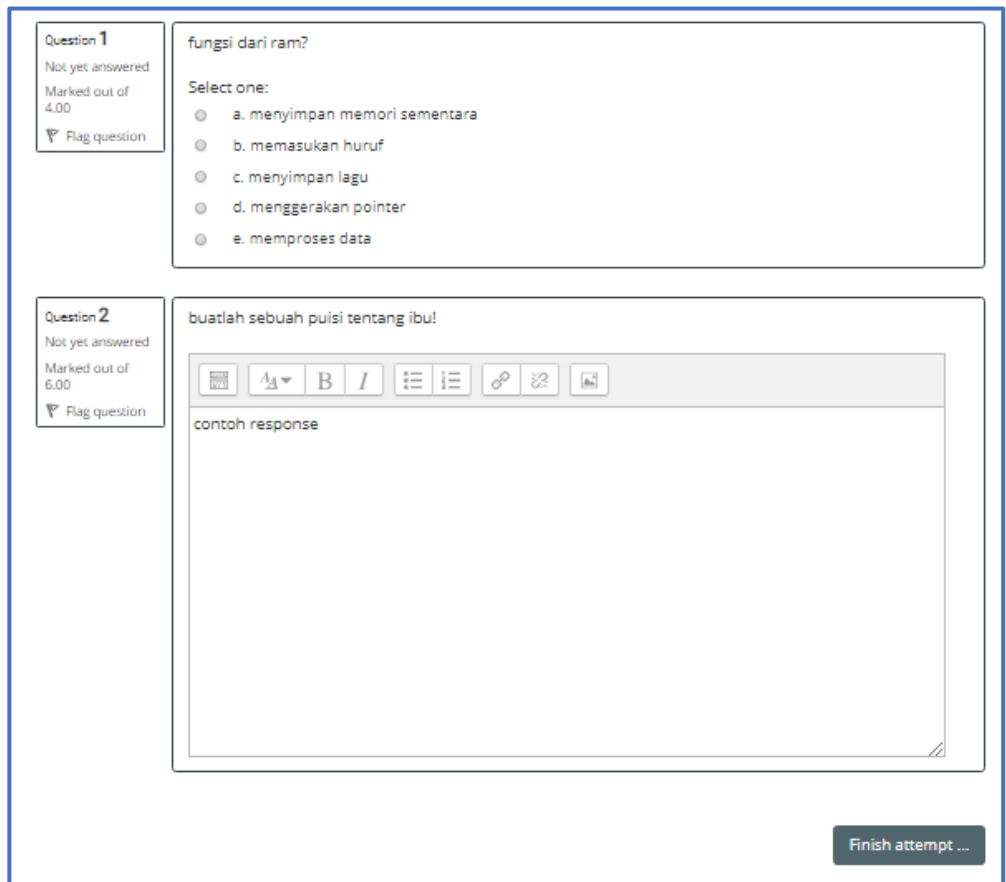

- i. Klik "*finish attempt*" jika semua soal yang diujikan telah dijawab
- j. Klik "*return to attempt*" jika masih ingin mengubah jawaban soal
- k. Klik "*submit all and finish*" jika semua soal telah dikerjakan dan sudah yakin dengan jawaban yang diberikan
- <span id="page-13-0"></span>6. Cara mengerjakan tugas
	- a. Login dengan akun dan username mahasiswa
	- b. Klik notifikasi tugas yang muncul pada akun masing-masing atau masuk ke menu this course > assignments
	- c. Setelah anda klik maka muncul laman berikut:

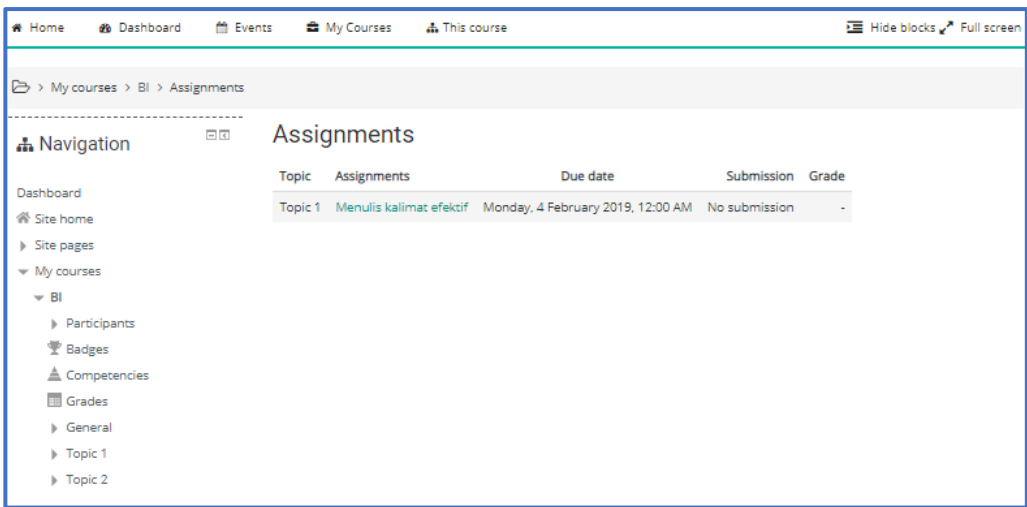

- d. Klik tugas yang telah ditambahkan pada salah satu topik
- e. Klik "add submission"untuk mulai mengerjakan tugas yang diberikan

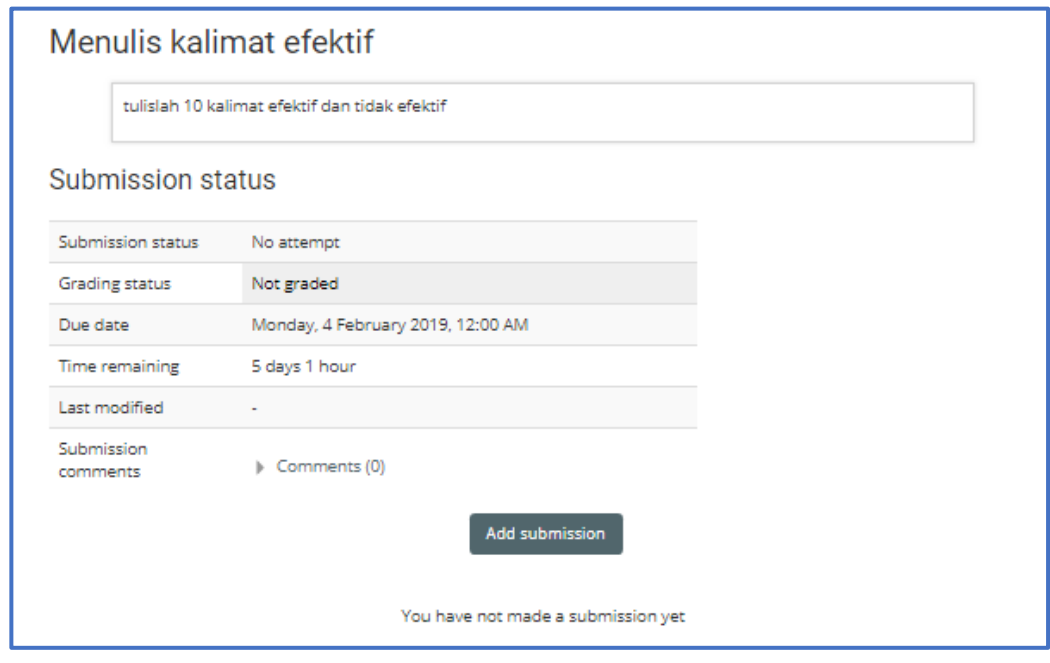

- f. Jika tugas tersebut diminta untuk dikerjakan langsung maka tugas tersebut dikerjakan langsung dengan cara mengetik pada kolom yang disediakan
- g. Jika tugas tersebut diminta untuk melampirkan file, maka klik tombol "add" atau bisa dapat dengan mengklik tanda panah yang ada di tengah kolom (drag file)
- h. Klik "save changes" jika tugas telah selesai dkerjakan
- <span id="page-14-0"></span>7. Cara melihat hasil Penilaian
- <span id="page-14-1"></span>8. Forum Diskusi
	- a. Login menggunakan akun dan username mahasiswa
- b. Klik aktivitas "forum" pada notifikasi yang muncul di akun mahasiswa atau klik menu this course > forums
- c. Klik judul dari topik diskusi yang telah ditambahkan oleh dosen

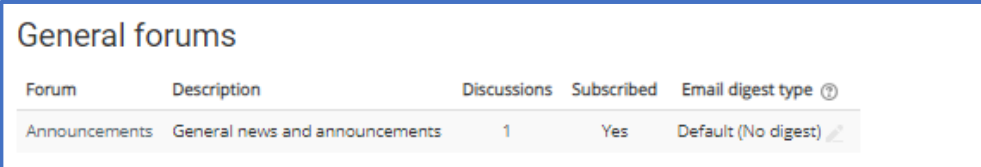

#### d. Lalu Klik

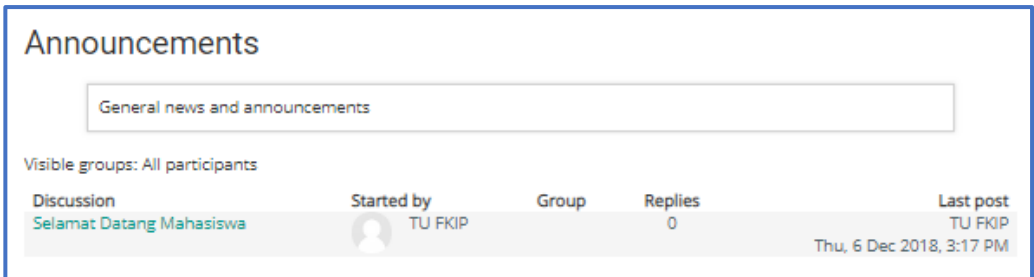

- e. Klik "reply" untuk mulai menuliskan pendapat dari topik yang disiksusikan
- f. Tuliskan pendapat tentang topik diskusi pada kolom "message"
- g. Jika membutuhkan bukti tambahan untuk memperkuat pendapat dalam berdiskusi dapat menambahkan file dengan mengklik "add" pada bagian "attachment"
- h. Klik "post to forum" untuk menambahkan pendapat yang telah diberikan pada forum diskusi mata kuliah
- <span id="page-15-0"></span>9. Teleconference